# **ACOMS Reviewer's Guide for APJIS Submission**

#### **www.apjis.or.kr**

Review of papers for APJIS will be managed through an online article contribution management system called **'ACOMS'** (www.acoms.kisti.re.kr).

#### **1. Login to APJIS Online Submission Page**

- Access the online submission site at: [http://www.e-apjis.or.kr](http://www.e-apjis.or.kr/)
- To login or create an account, please click on "Login" as shown in Figure 1.

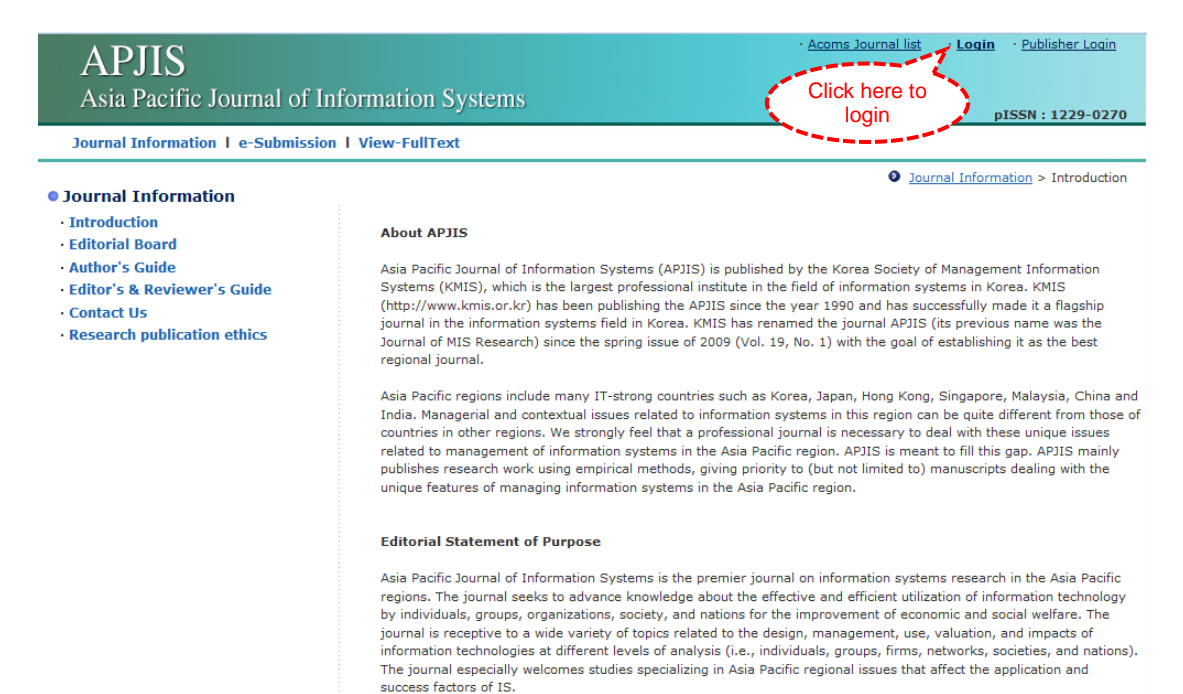

Figure 1. APJIS Online Submission Page

#### **1.1. If you have an ACOMS account**

 If you have an ACOMS account, you can use the account for APJIS online submission. Please enter the registered your e-mail address and password in Figure 2.

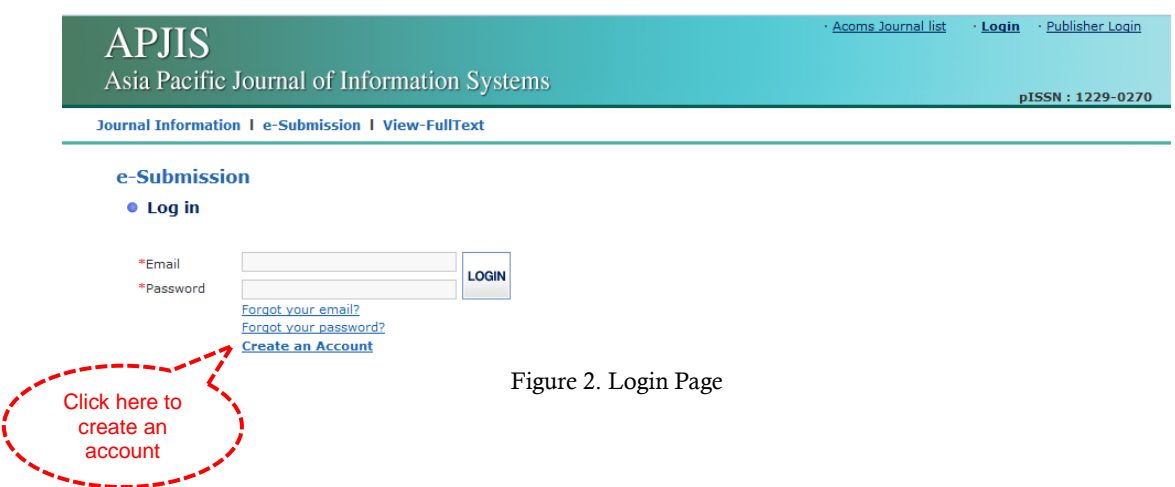

### **1.2. If you do not have an ACOMS account: Create an Account**

- If you do not have an ACOMS account, click on the "Create an Account" in Figure 2.
- Please enter the e-mail address you want to use in this system, then click on "Go" to check duplication of the typed e-mail address as shown in Figure 3.
- After checking the e-mail address, please tick the check box to agree terms of services and related policies. Then click on "Continue" button.

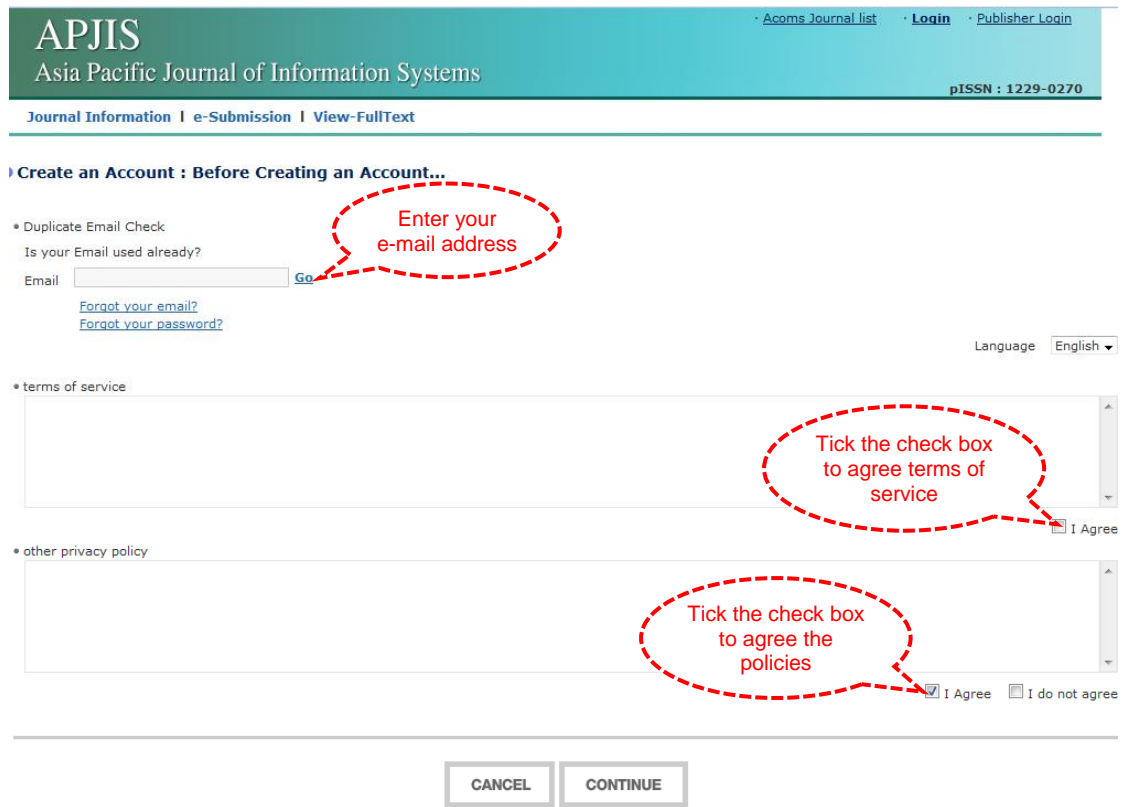

Figure 3. Create on Account (Before Creating an Account)

Asia Pacific Journal of Information Systems (APJIS) • **2**/**10**

 **Step 1:** Please enter your personal information (e.g., password, name, gender, phone number, and address) in the given fields in Figure 4. Then, click on "Next" button.

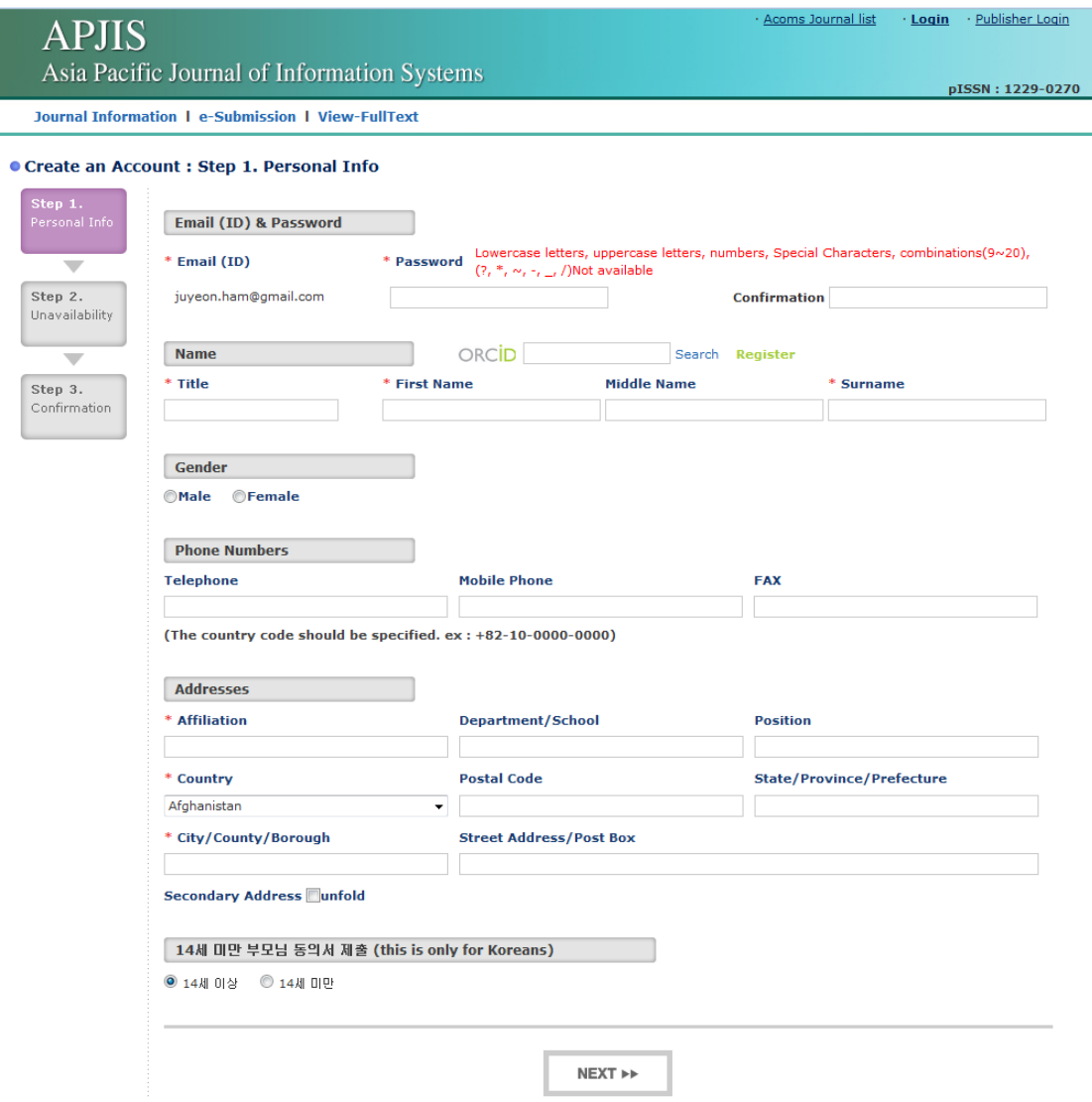

Figure 4. Create an Account (Step 1: Personal Info)

 **Step 2:** Please type the unavailability period and reason in Figure 5, then click on "Next" button.

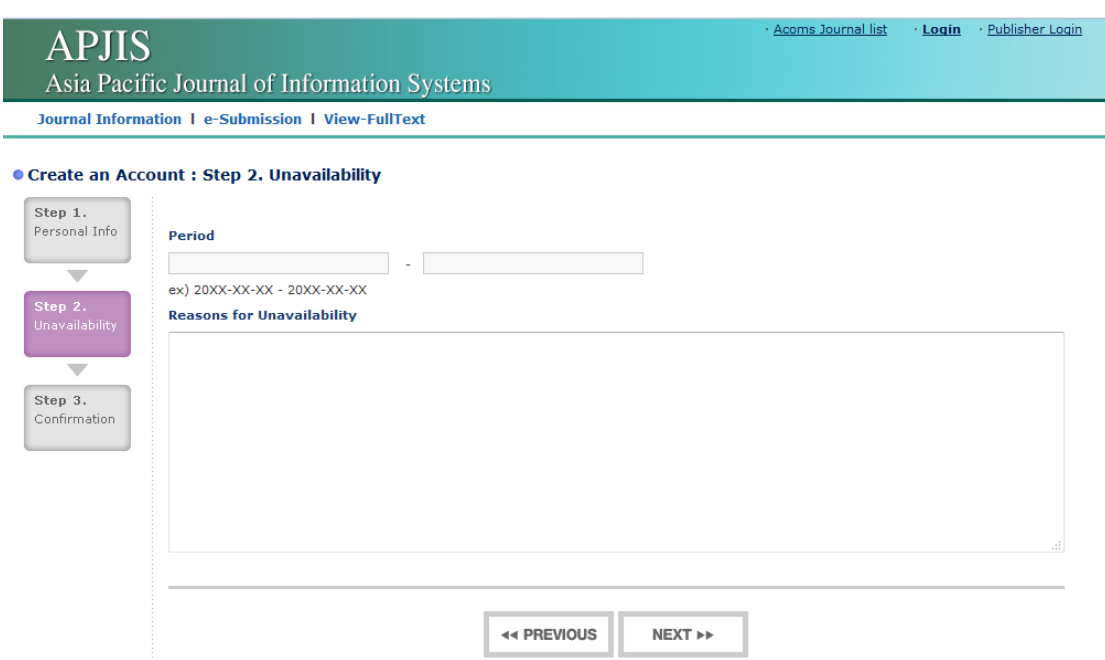

Figure 5. Create an Account (Step 2: Unavailability)

 **Step 3:** Please confirm your personal information as shown in Figure 6, then click on "Submit" button. Now you can use ACOMS for APJIS online submission. Please enter the registered your e-mail address and password in login page.

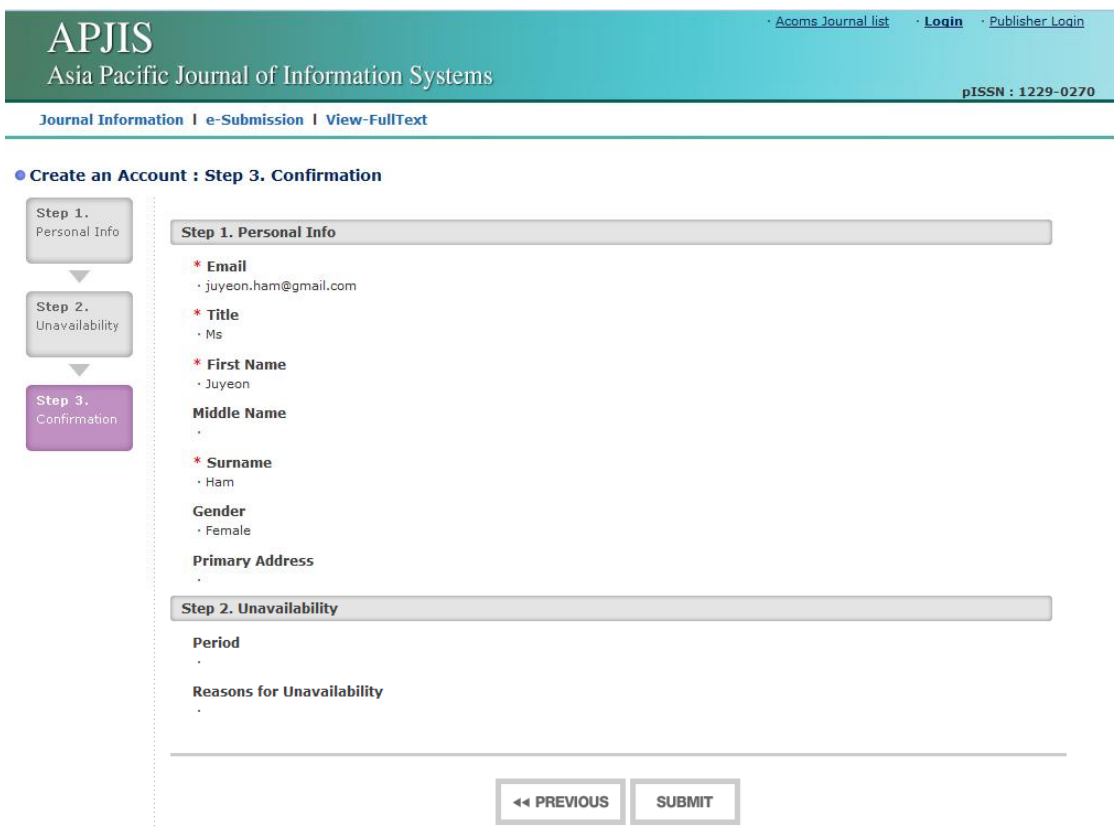

Figure 6. Create an Account (Step 3: Confirmation)

#### **1.3. To be a Registered Journal User**

- To submit a paper, you have to be a registered journal user.
- Please click on "e-Submission", then, click on "Confirmation(확인)" button on the popup page as shown in Figure 7.

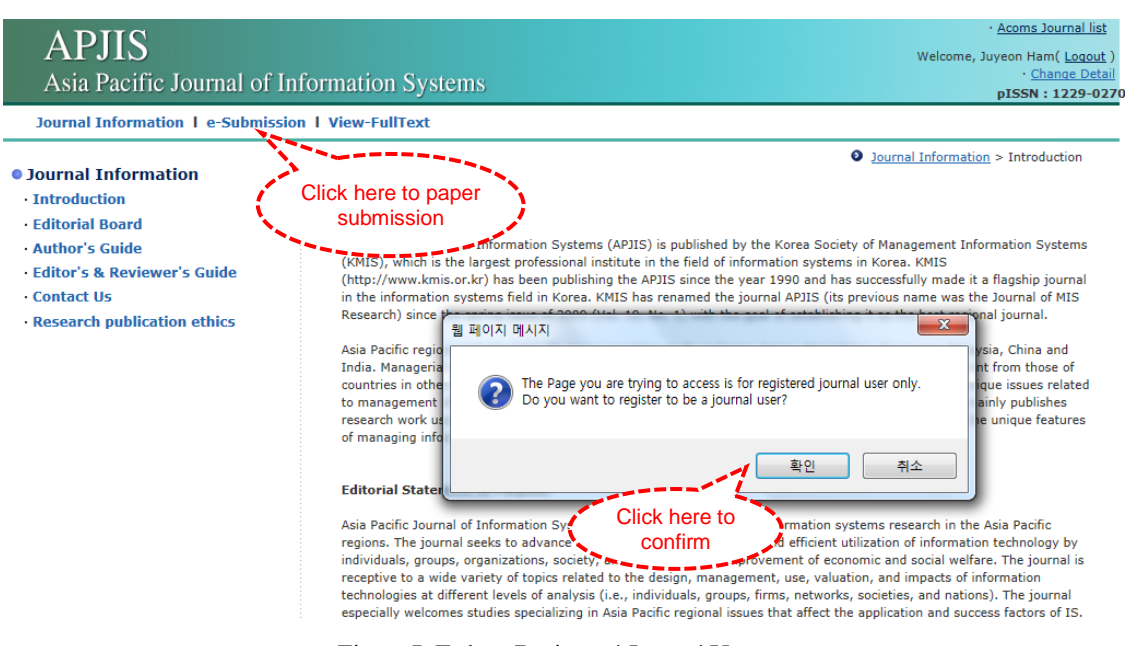

Figure 7. To be a Registered Journal User

 After reading the notification, please tick the checkbox beside "I Agree". Then, select to your major areas in specialty up to 3 and click on "Submit".

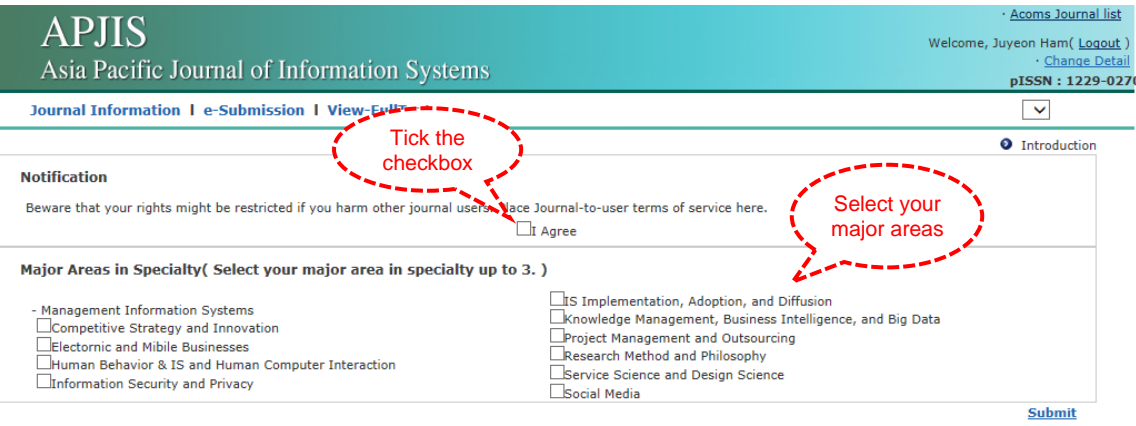

Figure 8. To be a Registered Journal User (Select Major Areas)

## **2. New Invitations**

To see the review invitation list, please click on "New Invitations" as shown in Figure 9.

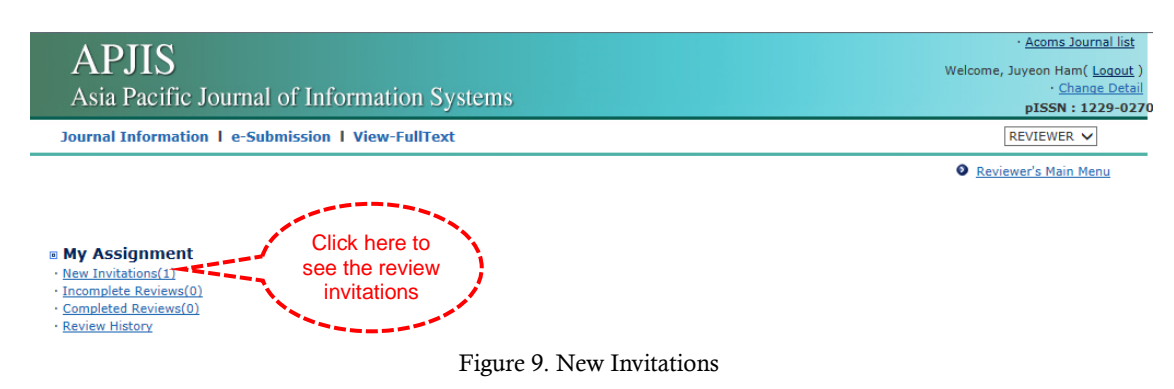

- To see the manuscript information, please click on "Manuscript Info" in Figure 10.
- To accept or decline the review invitation, please click on "Accept or Decline" as shown in Figure 10. (You can also accept or decline the review invitation via received e-mail.)

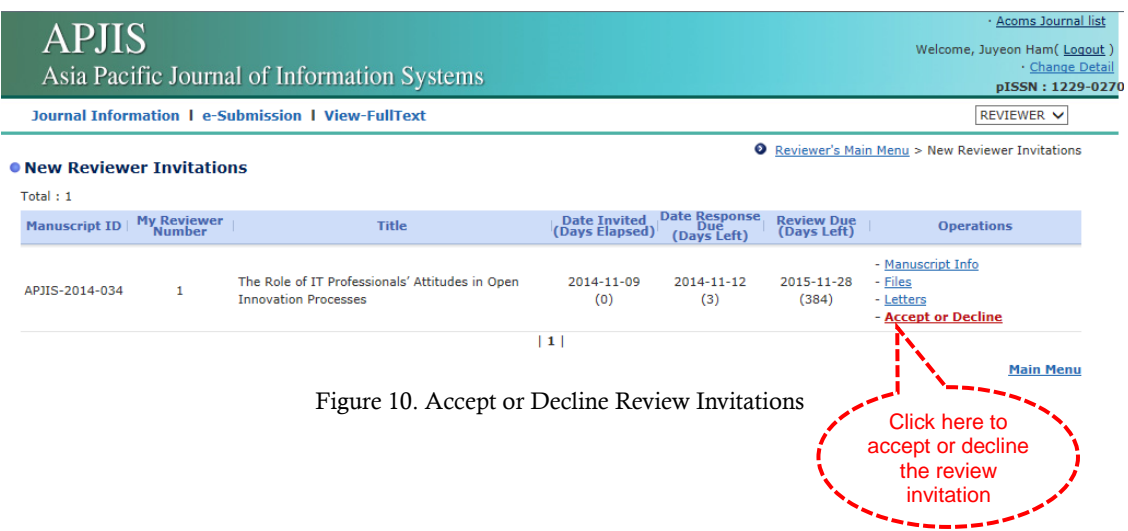

- To accept the review invitation, select "Yes" and click "Submit" as shown in Figure 11. To decline the review invitation, select "No" and click "Submit".
- Your decision will be sent via e-mail to the editor.

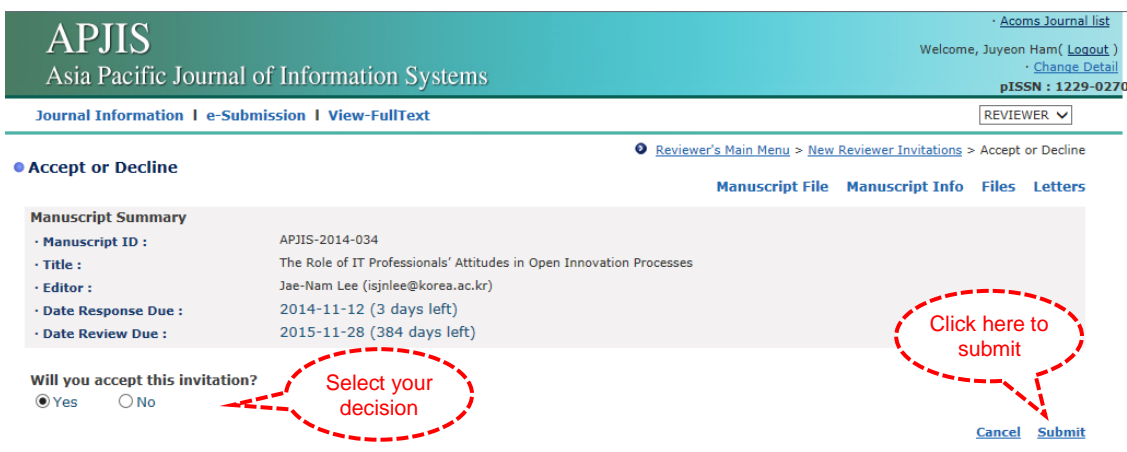

Figure 11. Accept or Decline Review Invitations

## **2. Review**

 After accepting the invitation, you can check the requested reviews by clicking on "Incomplete Reviews" as shown in Figure 12.

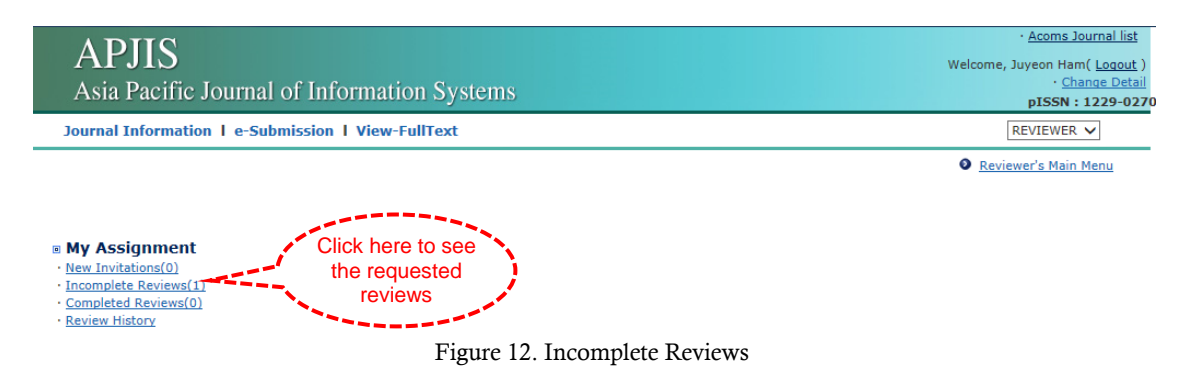

 After completing the review, you can submit your review recommendation by clicking on "Submit Recommendation" as shown in Figure 13.

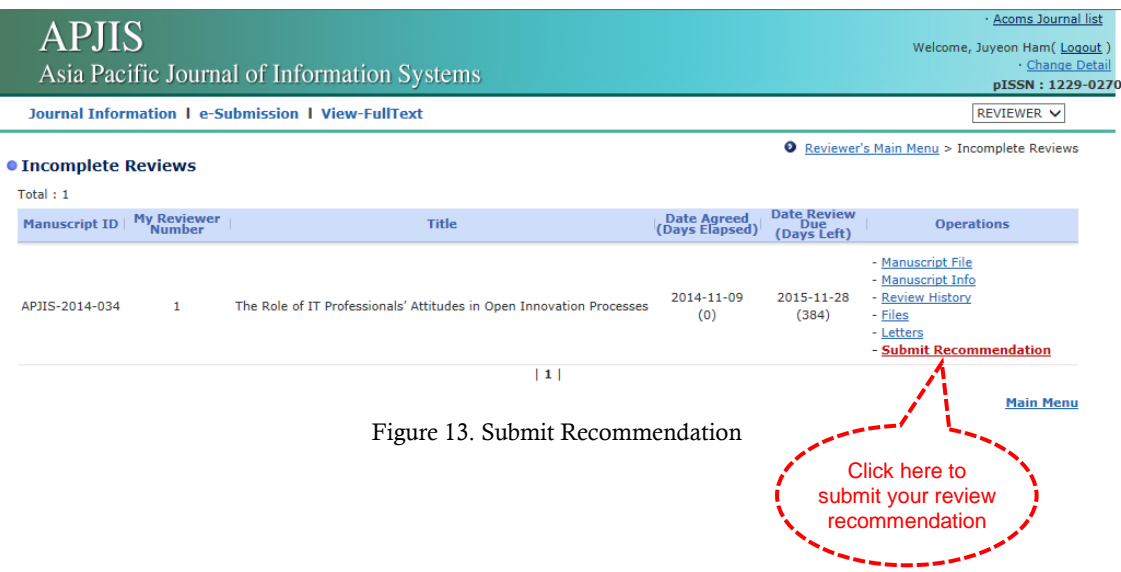

 After entering comments to authors and editor, please select your recommendation as shown in Figure 14. Then, click on "Proceed" in order to send your recommendation.

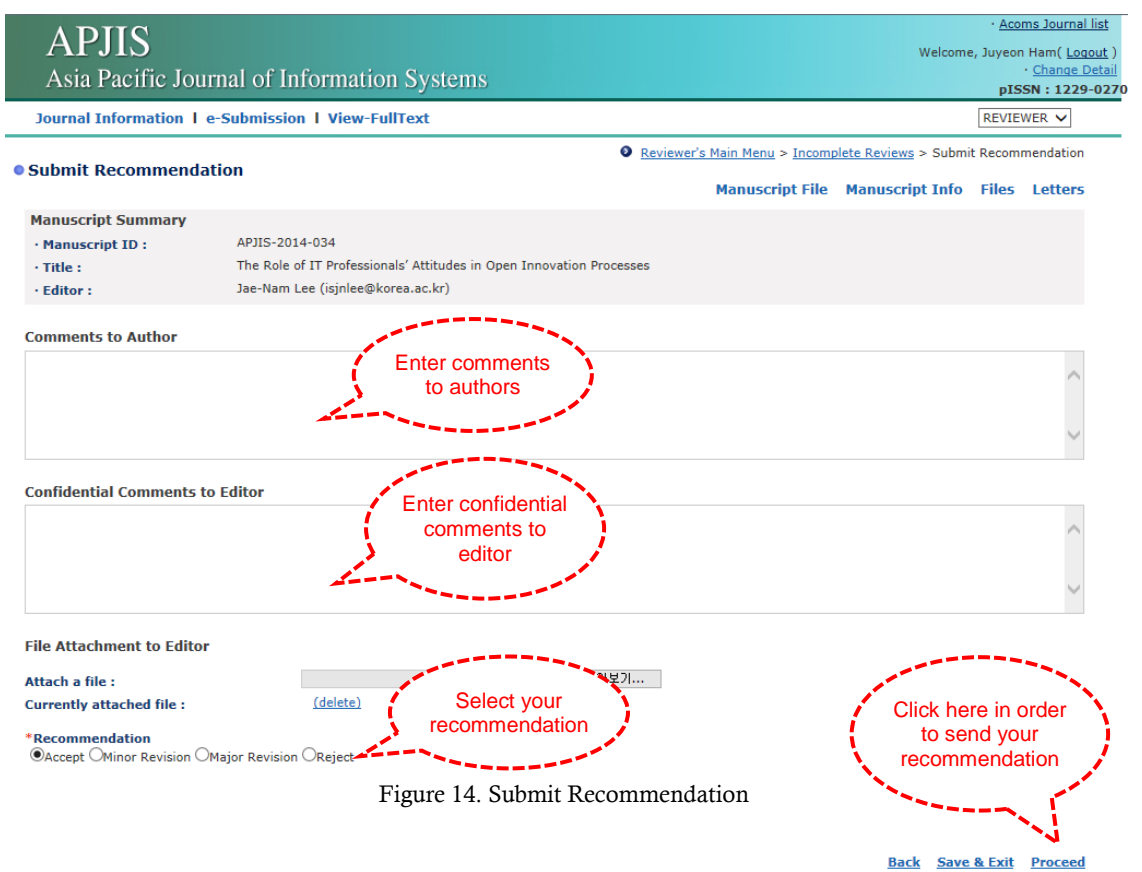

 To send reviewer's recommendation letter, please click on "Send" as shown in Figure 15. Now your review is completed.

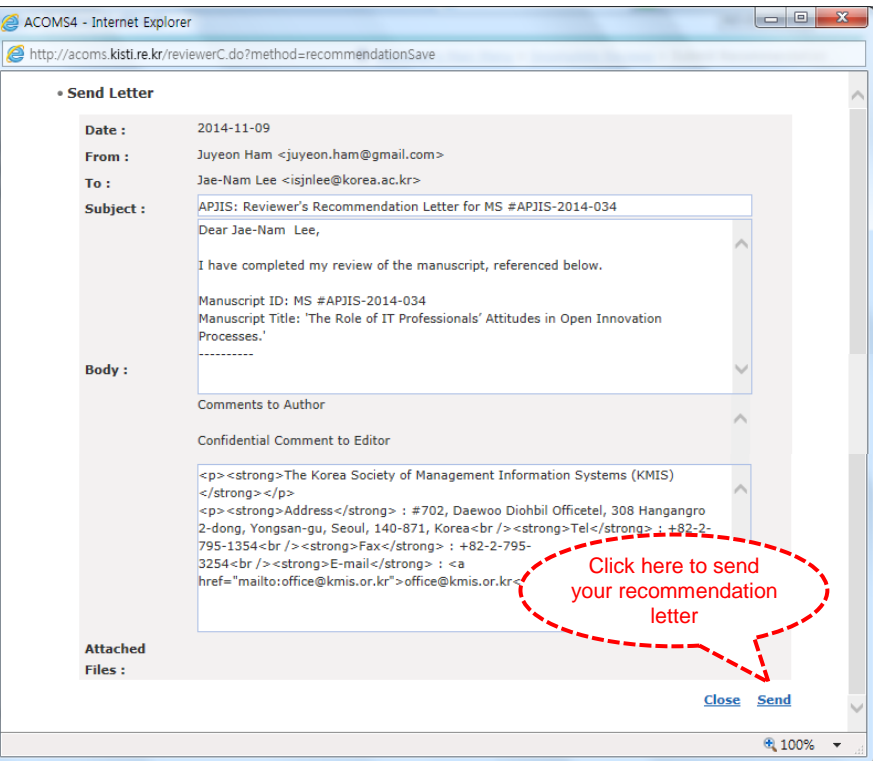

Figure 15. Send Reviewer's Recommendation Letter

## **3. Review History**

To see your review history, please click on "Review History" as shown in Figure 16.

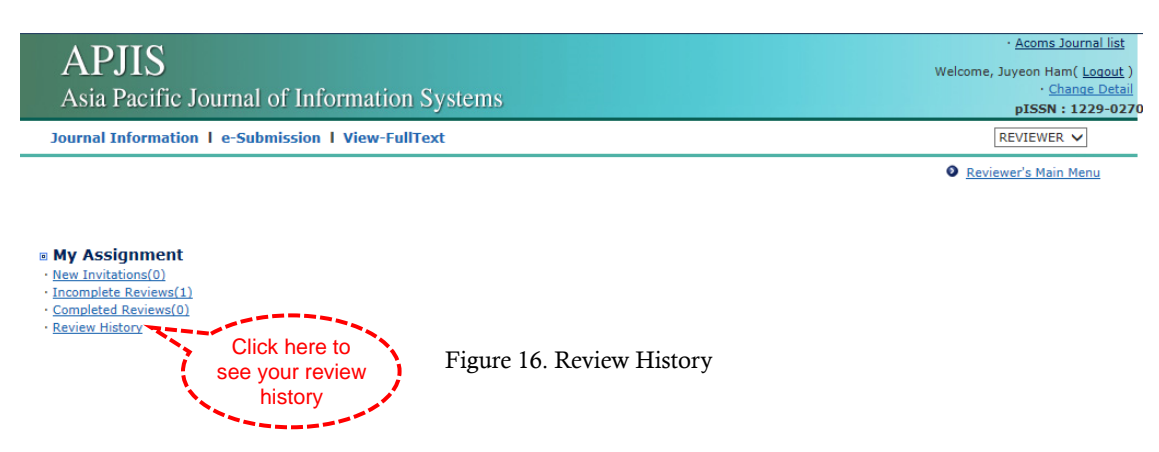

You can see the list of your review history as shown in Figure 17.

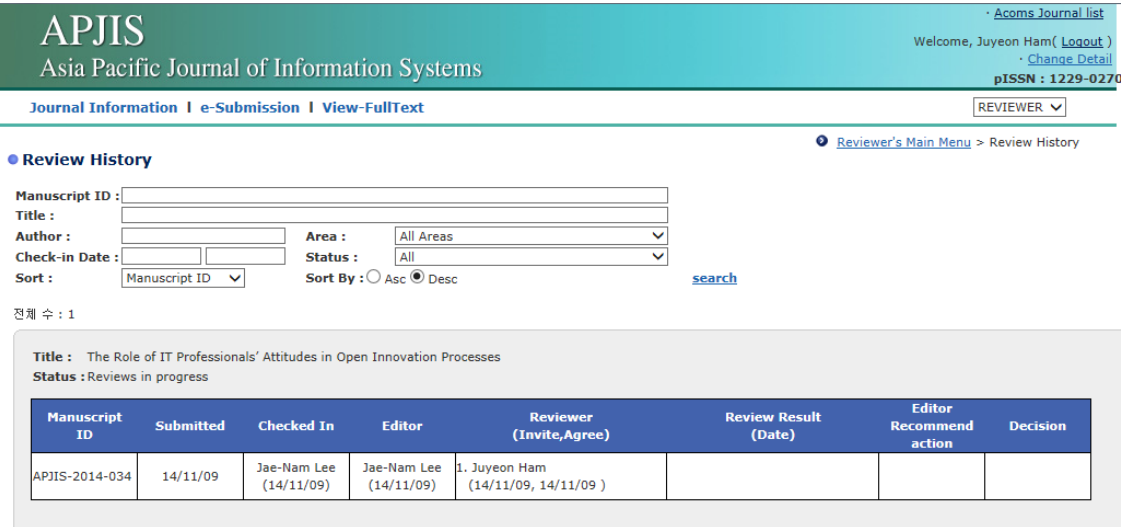

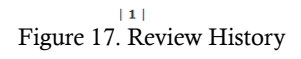